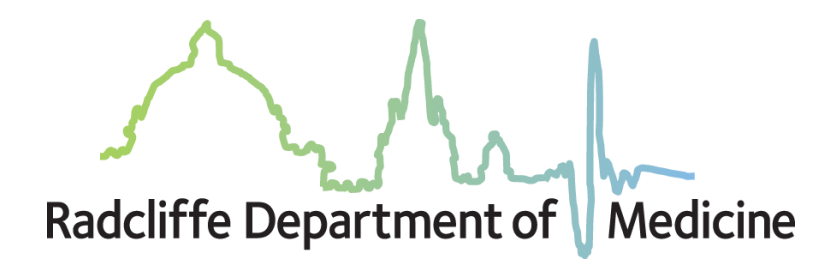

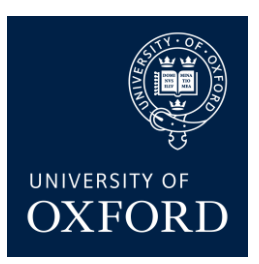

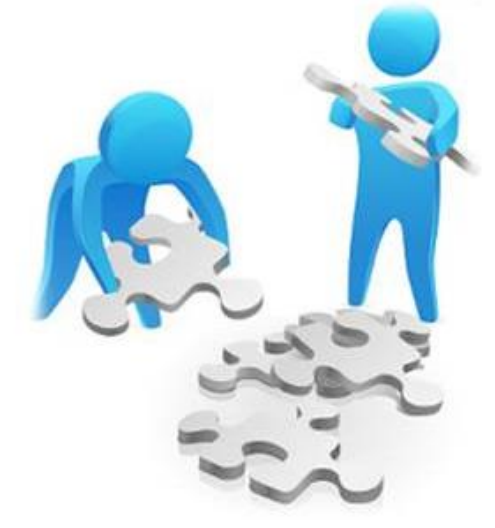

# **RDM Mentoring Scheme**

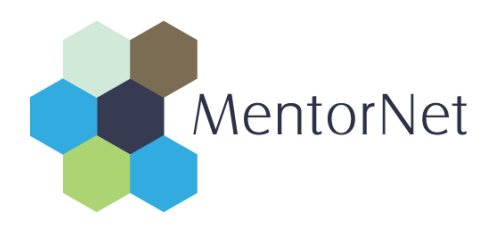

# *"Quick Start" Guide for Mentors*

*How to get started with MentorNet*

*version 1.2*

# **Contents**

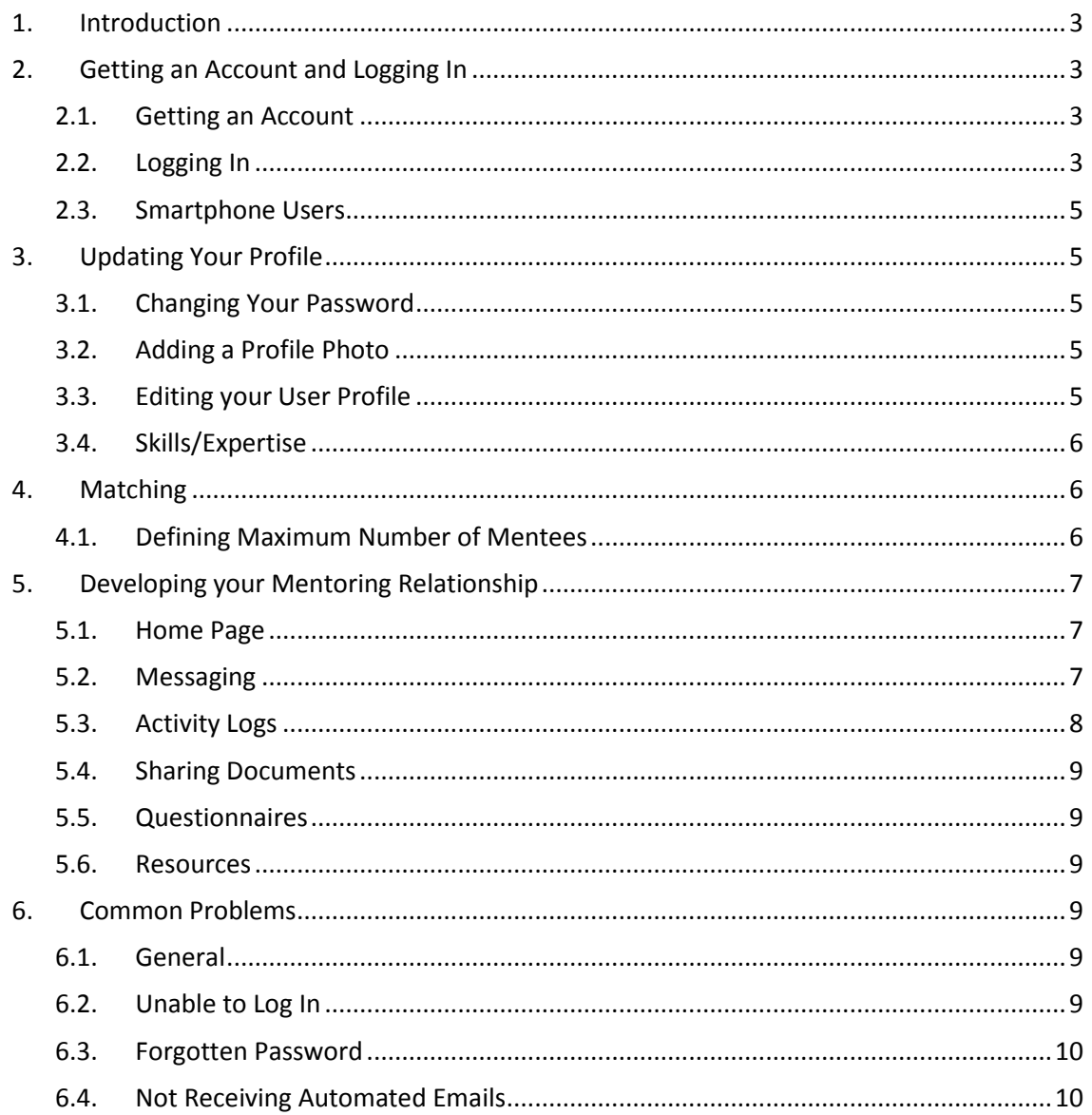

# <span id="page-2-0"></span>**1. Introduction**

Welcome to the Radcliffe Department of Medicine Mentoring Scheme online platform. This guide is intended to give you the basic information you need to get started using the MentorNet mentoring system.

There are four main phases which are described in this document:

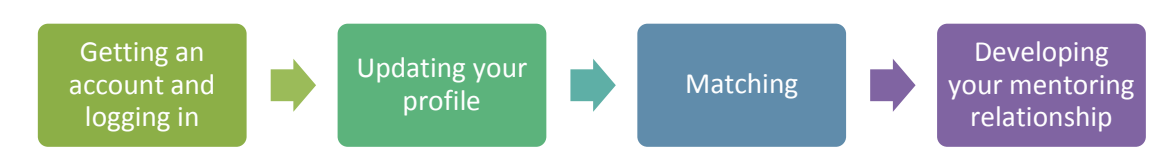

# <span id="page-2-1"></span>**2. Getting an Account and Logging In**

### <span id="page-2-2"></span>**2.1. Getting an Account**

There are two possible ways by which you get a MentorNet account, described below:

**1. You are registering an existing mentoring relationship and your administrator has created the account for you**

If this is the case then you will have received an automated email with your login details.

#### **2. You 'self-register' on MentorNet**

If you self-register then you should go to the following url, select the RDM Mentoring Scheme under the Program section and follow the self-registration process: <https://oxforduni.sfgmentornet.com/User/Register?program=2&role=Coach/Mentor>

Once you have submitted your self-registration, you will be sent a confirmation email with your account details and you then need to wait for an administrator to authorise your account. This normally takes 2-3 days and you will be sent another automated email once your account has been authorised. You can then login and access your account. Note you will not be able to access your account until the administrator has authorised your account and you have received the email to confirm.

#### <span id="page-2-3"></span>**2.2. Logging In**

Once you have your login details (see above), you can log in to MentorNet as follows:

1. Open your web browser using any of the common browsers (e.g. Microsoft Internet Explorer, Google Chrome, Firefox).

2. Go to [https://oxforduni.sfgmentornet.com.](https://oxforduni.sfgmentornet.com/) You will see the following login page:

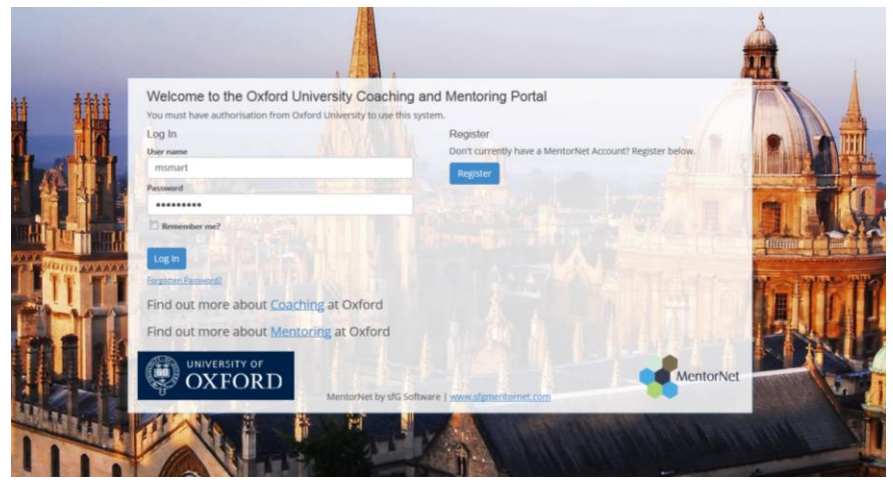

- 3. Enter the username and password that you chose during the self-registration process, or which you were sent in the automated email.
- 4. The first time you log in, you will be asked to read and sign the Privacy Notice and Consent Agreement before you can access the system. These notices tell you what your rights are under data protection legislation; they explain how your personal data will be used and who you can contact if you want to correct any mistakes or withdraw your consent. Nobody can access any of your personal data, and you cannot access MentorNet, until you have accepted the Privacy Notice and given your consent.
- 5. Once you have logged in, you will see a screen similar to the one below:

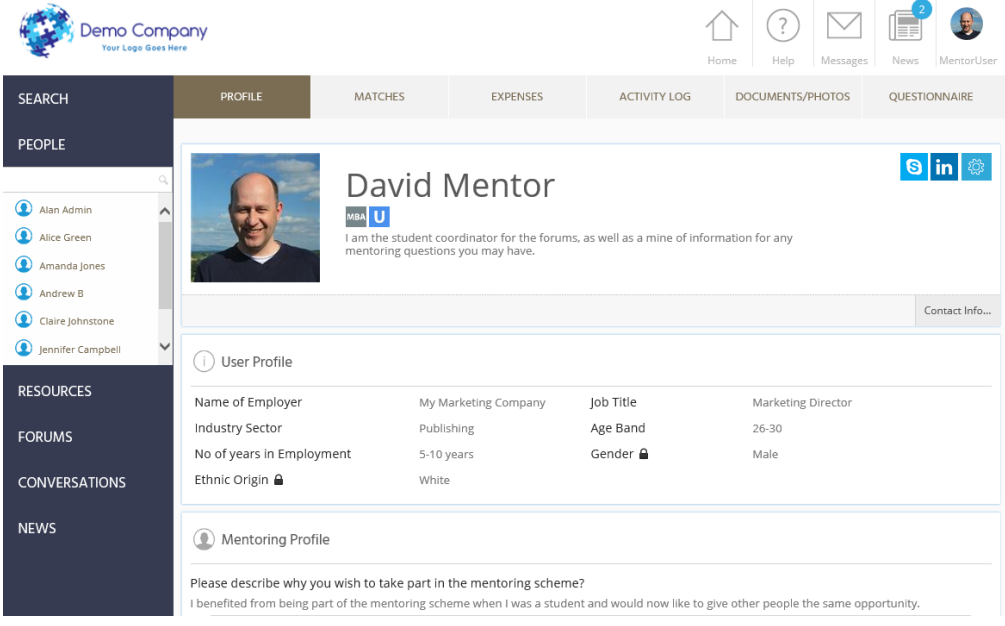

Any fields which have the padlock symbol  $($ **a**) against them are 'private' fields – this data can be seen only by you and by administrators. Your mentee and other users cannot see this information.

6. Once you have logged in you should update your profile, as per the following section.

## <span id="page-4-0"></span>**2.3. Smartphone Users**

You can also access the MentorNet site through a smartphone. Just go to your standard smartphone browser and use the same url and user details as above (ie [https://oxforduni.sfgmentornet.com.](https://oxforduni.sfgmentornet.com/) You may find it helpful to add a shortcut to MentorNet on your home page; if you're unsure how to do this then you'll find instructions for various types of smartphone under the Resources Section of MentorNet ('Training Documents') on the left-hand side of the screen. Look for the document titled: "Setting up MentorNet on a Smartphone".

# <span id="page-4-1"></span>**3. Updating Your Profile**

Once you have logged in you should update your profile. Most functions to edit your profile are available by clicking on the  $\frac{1}{100}$  icon on the top-right of your user profile screen – clicking on this icon will bring up the following drop-down list of options.

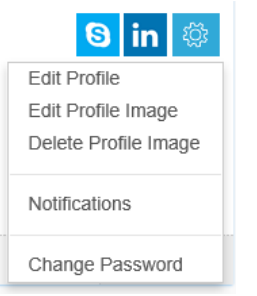

#### <span id="page-4-2"></span>**3.1. Changing Your Password**

In order to keep your personal data secure, you should change your password to a secure password that only you know. Do this by selecting the "Change Password" option above. Passwords are required to be a minimum of 8 characters in length containing at least 1 uppercase character and 1 number.

#### <span id="page-4-3"></span>**3.2. Adding a Profile Photo**

You should add a profile photo to make your profile more personal and to help others to identify you. Click on the "Edit Profile Image" and choose an image file to use. You can preview the image and crop/zoom the image to fit. Click "Upload Image" when you are happy with the image.

#### <span id="page-4-4"></span>**3.3. Editing your User Profile**

If the administrator has created your account for you then you will probably need to add more information to fill out your profile. Or you may just want to edit information you have already added.

Choose the "Edit Profile" option from the drop-down list above. This gives you the following headings:

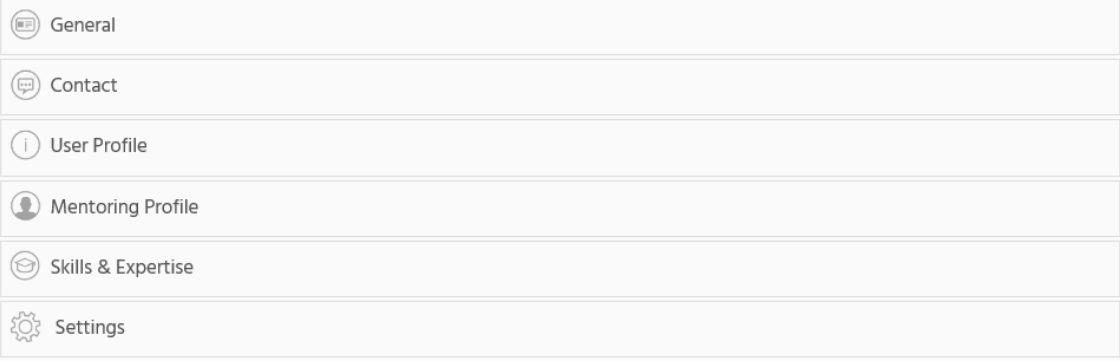

You can expand each heading and edit the detail within.

# <span id="page-5-0"></span>**3.4. Skills/Expertise**

The **Skills/Expertise** section is used to help describe what skills you're able to offer your mentee during your mentoring relationship, and they will be used to help with the matching process.

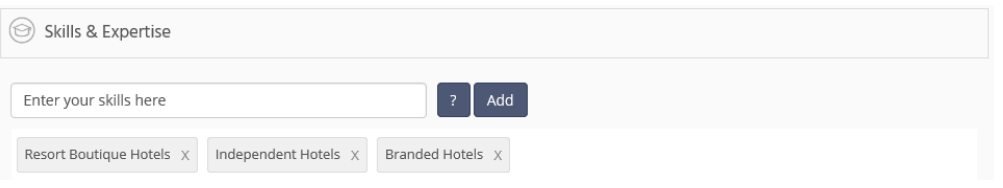

This section has a drop-down list containing words that describe the skills you're able to offer. Select words from this list that capture skills that you think you can offer a mentee during your mentoring relationship. Although you can choose as many words as you like from the list, we would suggest between 8 to 10 as a maximum.

There are two ways in which you can add skills/expertise:

- 1. Click on the icon and a drop-down list of words will appear.
- 2. Start typing in the input box and the list will start filtering depending on the text you have entered.

With every keyword you select please click the  $\begin{bmatrix} \text{Add} \\ \text{Add} \end{bmatrix}$  icon. Once you have finished adding vour skills, click the  $\overline{\phantom{a}^{\text{Save}}}$  icon at the bottom right of the screen.

**Don't forget to click when you have finished all the above edits!**

# <span id="page-5-1"></span>**4. Matching**

You, as the mentor, will be assigned a mentee by the administrator. When the administrator assigns you a mentee, you will receive an automated email giving you the name of your mentee. You will then be able to see the mentee's profile details the next time you log in to MentorNet. You can see the name of your mentee by clicking on the Matches tab – see below. Clicking on your mentee's name will take you to his/her user profile.

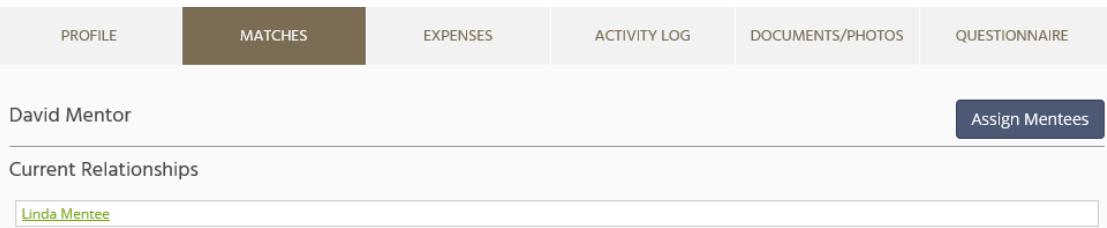

#### <span id="page-5-2"></span>**4.1. Defining Maximum Number of Mentees**

MentorNet allows you to define a maximum number of mentees you are able to accept at any time, so that you can ensure you are not overloaded. To change this setting, edit your profile as described above, and open the "Setting" group:

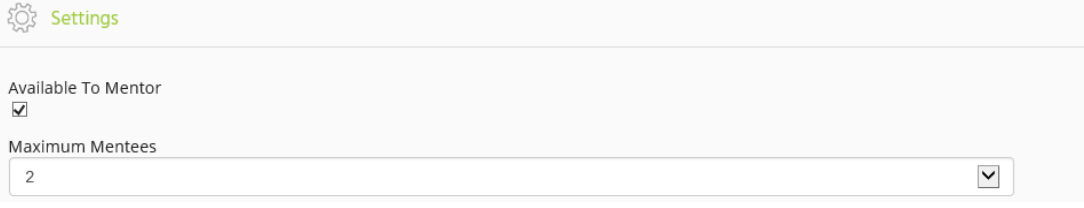

You can choose your maximum number of mentees and you can also make yourself unavailable for mentoring. If your limit has been reached, or if you are 'unavailable' to mentor, then you will not appear in any search results during the matching process.

# <span id="page-6-0"></span>**5. Developing your Mentoring Relationship**

Once you have been matched, you will want to use MentorNet to develop your relationship with your mentee. Most of MentorNet should be fairly intuitive to use, but you may find the following features useful as you build and develop your mentoring relationship:

#### <span id="page-6-1"></span>**5.1. Home Page**

If you ever get 'lost' in the system, clicking the Home Page icon, at the top right of the screen, will take you back to your user profile page.

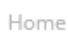

#### <span id="page-6-2"></span>**5.2. Messaging**

Messaging in MentorNet works in much the same way as messaging in most social media apps. The key difference is that you are assured of confidentiality and security within the MentorNet system.

To access your messages:

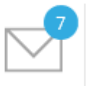

- 1. Click on the  $\frac{Messages}{R}$  icon at the top right of the screen. The number highlighted in a blue background indicates if you have unread messages.
- 2. You will see a list of all the *conversations* you are having with other users. A 'conversation' is a list of all the messages with that user – you have one conversation per user.

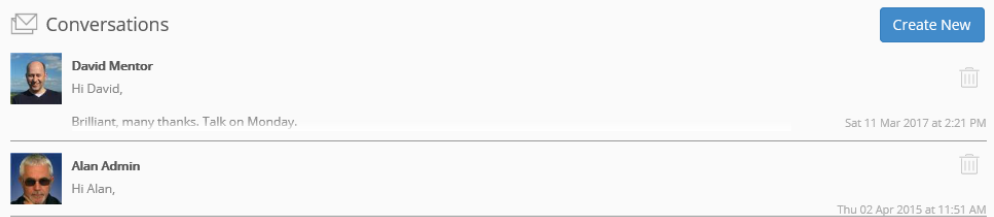

3. If you click on the conversation, you will see a list of all the messages with that user, and you are able to reply:

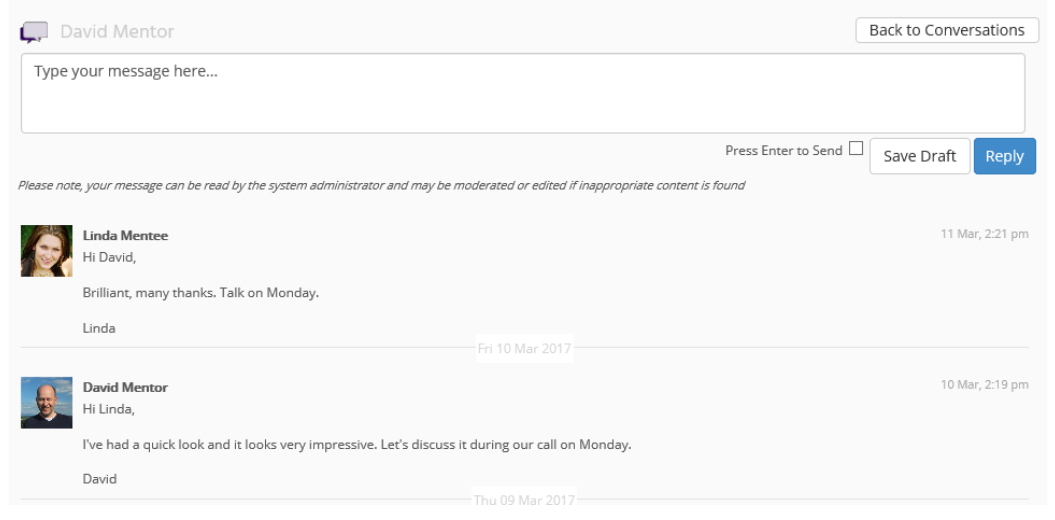

**Notes:**

- You are able to type a draft message, save the draft, and return to it at a later date without sending it
- Remember you can send/receive messages on your mobile device (see above for instructions on how to setup MentorNet on your phone)
- You will receive email notifications when you receive a new message. Email notifications can be configured so that you can change the frequency of the notifications.

#### <span id="page-7-0"></span>**5.3. Activity Logs**

We suggest you to keep records of meetings/conversations you have with your mentee. You can do this in MentorNet by creating an 'Activity Log'. Sometimes you, the mentor, will complete the activity log and sometimes your mentee will do this – this depends on the dynamic of your relationship.

To view an existing Activity Log:

- 1. Firstly, make sure you are looking at your mentee's profile (not your own). If you are on your own profile then any activity logs created will be about you, not about your mentee. To create an activity log about a specific mentee, you must start from that mentee's profile.
- 2. Go to your mentee's profile and click on the **Activity Log** tab:

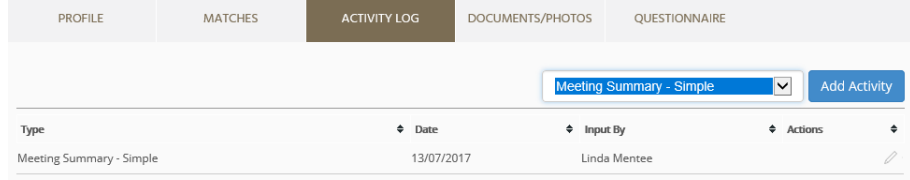

- 3. You will see a list of any activity logs that have already been created and you have the option to add a new activity.
- 4. You can view/edit an existing activity log by clicking on the pencil  $($   $\circ$   $)$  icon at the far right of the activity log entry.

To create a new Activity Log:

- 1. Your administrator will have set up multiple templates for different meeting purposes; select the appropriate template from the drop-down list and click "Add Activity".
- 2. An example of a simple Activity Log template is as follows:

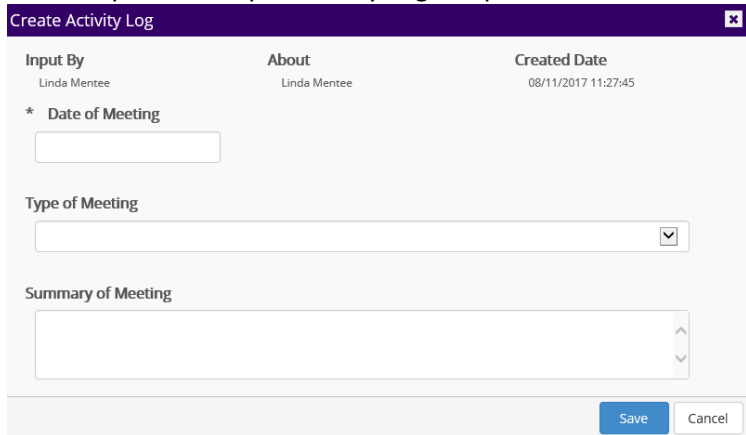

## <span id="page-8-0"></span>**5.4. Sharing Documents**

You may want to share documents with your mentor, perhaps so that they can review the document and you can discuss it at your next meeting.

To upload and share documents:

- 1. Firstly, make sure you are looking at your mentee's profile (not your own). If you are on your own profile then any documents uploaded will be for you, not for your mentee, and your mentee will not be able to see them. To upload a document to be shared with a specific mentee, you must start from that mentee's profile.
- 2. Go to your mentee's profile and click on the **Documents/Photos** tab:

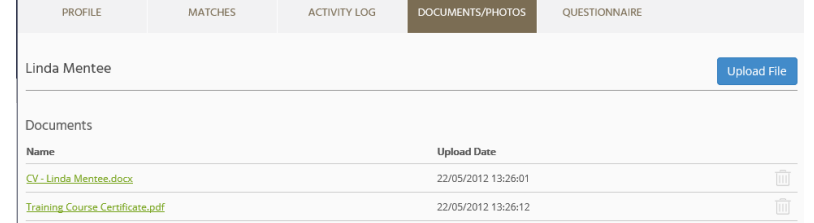

3. You will see a list of any documents (and photos) that you have already uploaded and you can add new documents by clicking "Upload File".

**Note:** Documents uploaded here can be viewed only by you, your mentee, and administrators.

#### <span id="page-8-1"></span>**5.5. Questionnaires**

Once your mentoring relationship has concluded, we would kindly ask you and your mentee to complete an exit survey available under the Questionnaire tab. The information collected will not only help us to improve the mentoring scheme and document the benefits to both mentors and mentees but also contribute to the RDM Athena Swan's Action Plan.

# <span id="page-8-2"></span>**5.6. Resources**

MentorNet has a 'Resources' section where you can find documents that your administrator has made available to you. These might be training materials, articles, templates, best practice documents, policies, etc.

You can access these by clicking on the "Resources" heading on the left-hand side.

# <span id="page-8-3"></span>**6. Common Problems**

### <span id="page-8-4"></span>**6.1. General**

If you have any problems or questions about the mentoring programme or about use of the MentorNet system, you should contact your administrator on [mentoring@rdm.ox.ac.uk.](file://///RADIUS1/NDCLS/rdmscholars/RDM%20Mentoring/MentorNet/mentoring@rdm.ox.ac.uk)

#### <span id="page-8-5"></span>**6.2. Unable to Log In**

If you cannot login to your account, the most likely reason is that your username or password is incorrect, or your account has been locked. For example, if you enter your password incorrectly 5 times then your account will be locked and you will need to ask the Administrator to unlock your account.

If you cannot log in then check you are using the right username and double-check your password is correct (check caps lock is off and check any upper/lower case characters – sometimes a lower case "L" can look like the number "1" or the letter "I"). If you still cannot get logged in then contact your administrator.

#### <span id="page-9-0"></span>**6.3. Forgotten Password**

If you forget your password, click on the "Forgotten Password?" link on the Login page. You will be asked to enter your username and to confirm the email address held within the system. A new password will then be sent to the email address registered within MentorNet. If this is the incorrect email address then you will need to ask an administrator to reset your password.

#### <span id="page-9-1"></span>**6.4. Not Receiving Automated Emails**

If you aren't receiving any of the automated emails, the most likely reason is that they are going into your spam/junk folder. Check the following:

- 1. Check the email address on your user profile is correct
- 2. Check your spam/junk folders
- 3. Check your Notification settings